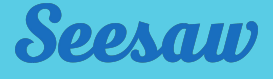

## **Remote Learning for Teachers New to Seesaw**

#### **Seesaw brings together students, teachers, and families to deepen student learning.**

#### **Remote learning is a core part of Seesaw's Learning Loop.**

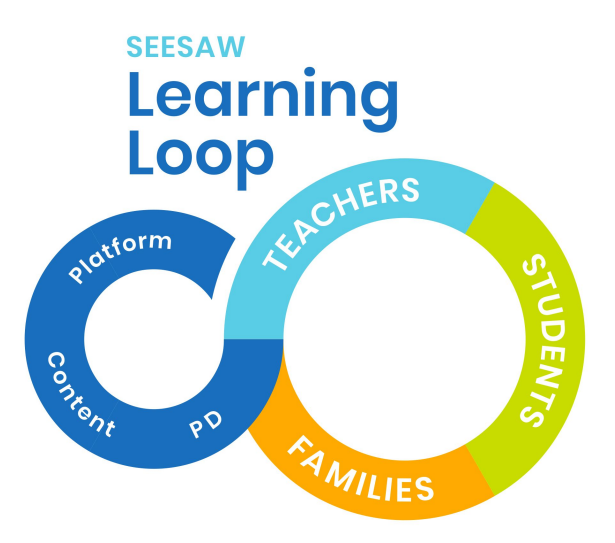

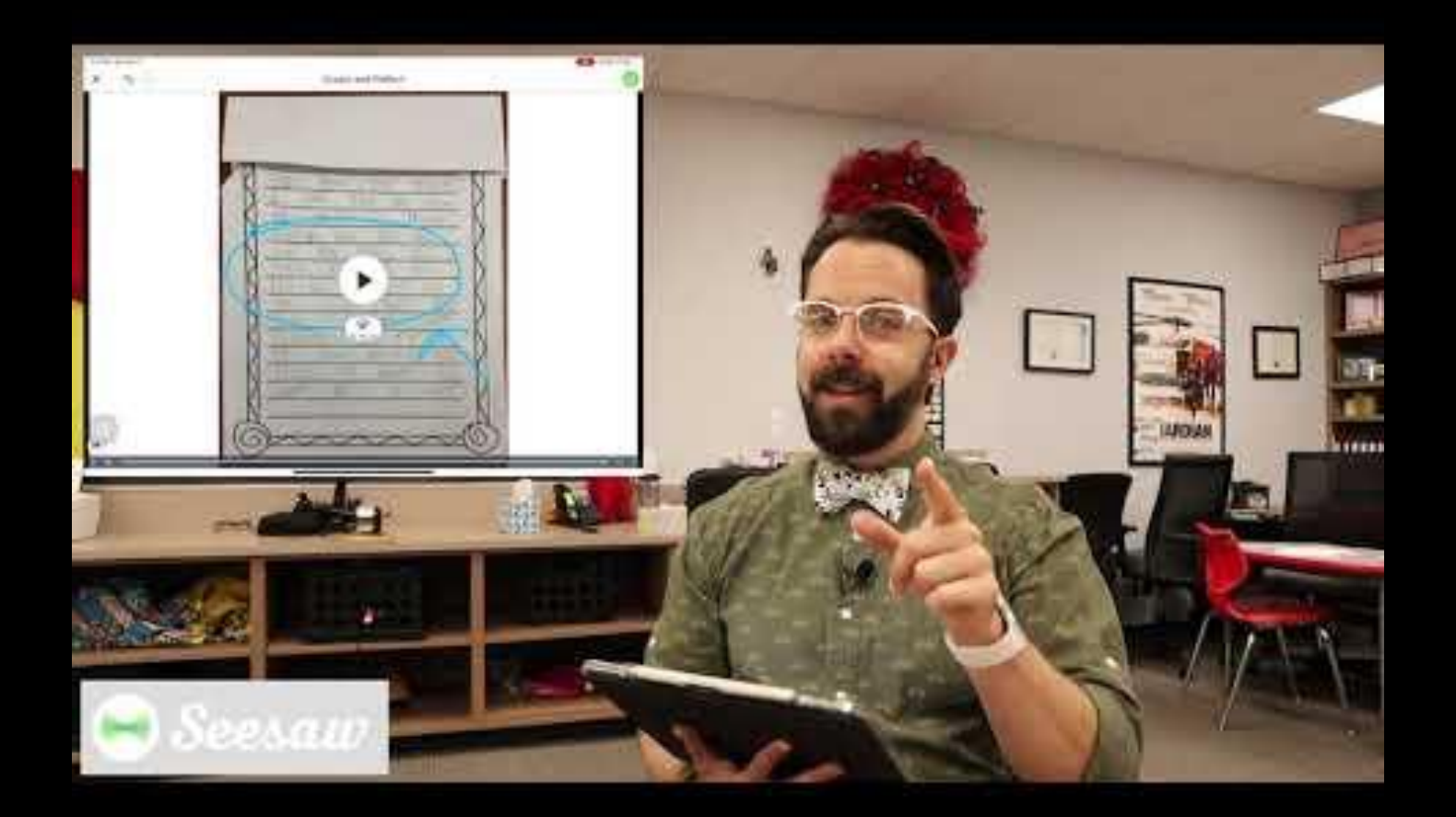

**2 ways to see student work on the teacher dashboard Get Ready to Watch**

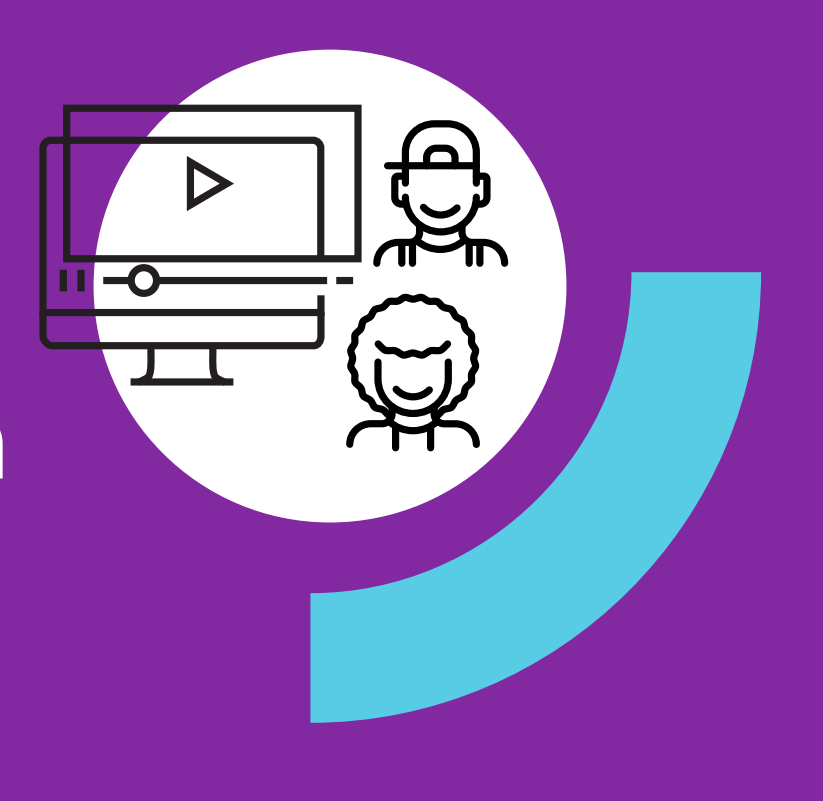

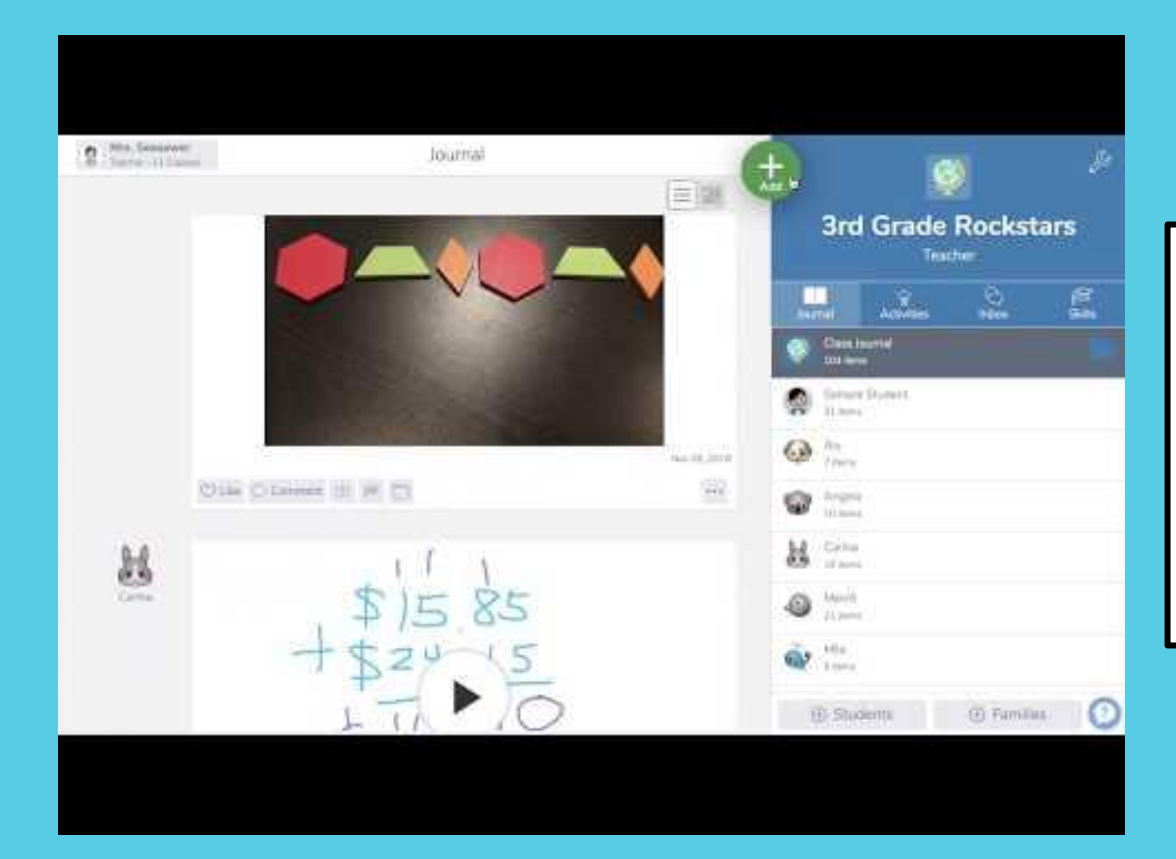

**VIEW 1:** On the Journal tab, you'll see all student's work in the feed on the left of your screen..

**VIEW 2:** You can click on any student's name on the right of your screen to see only that student's work.

**Get Ready to Watch**

# **Approving student work**

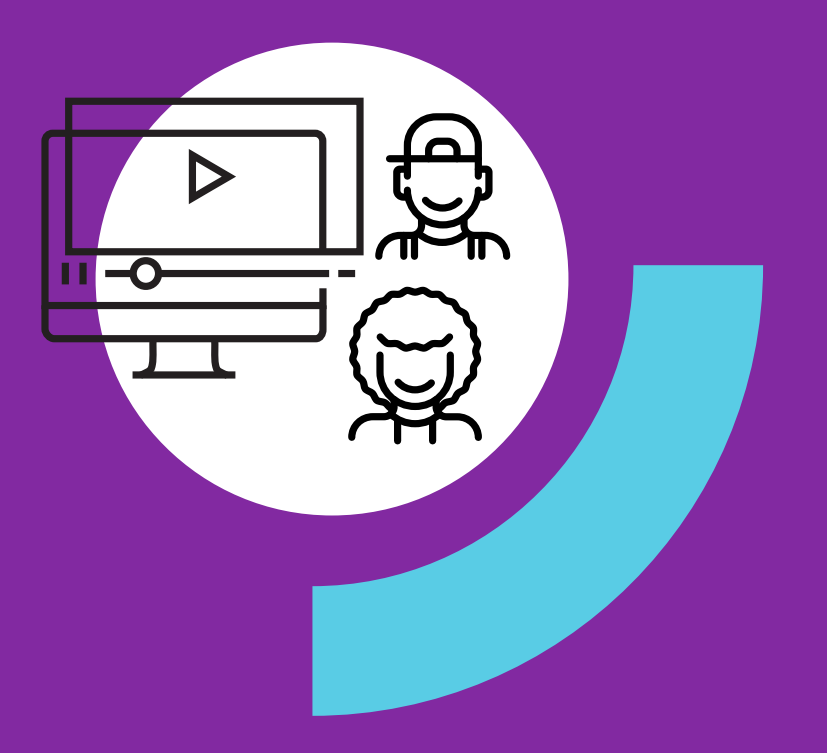

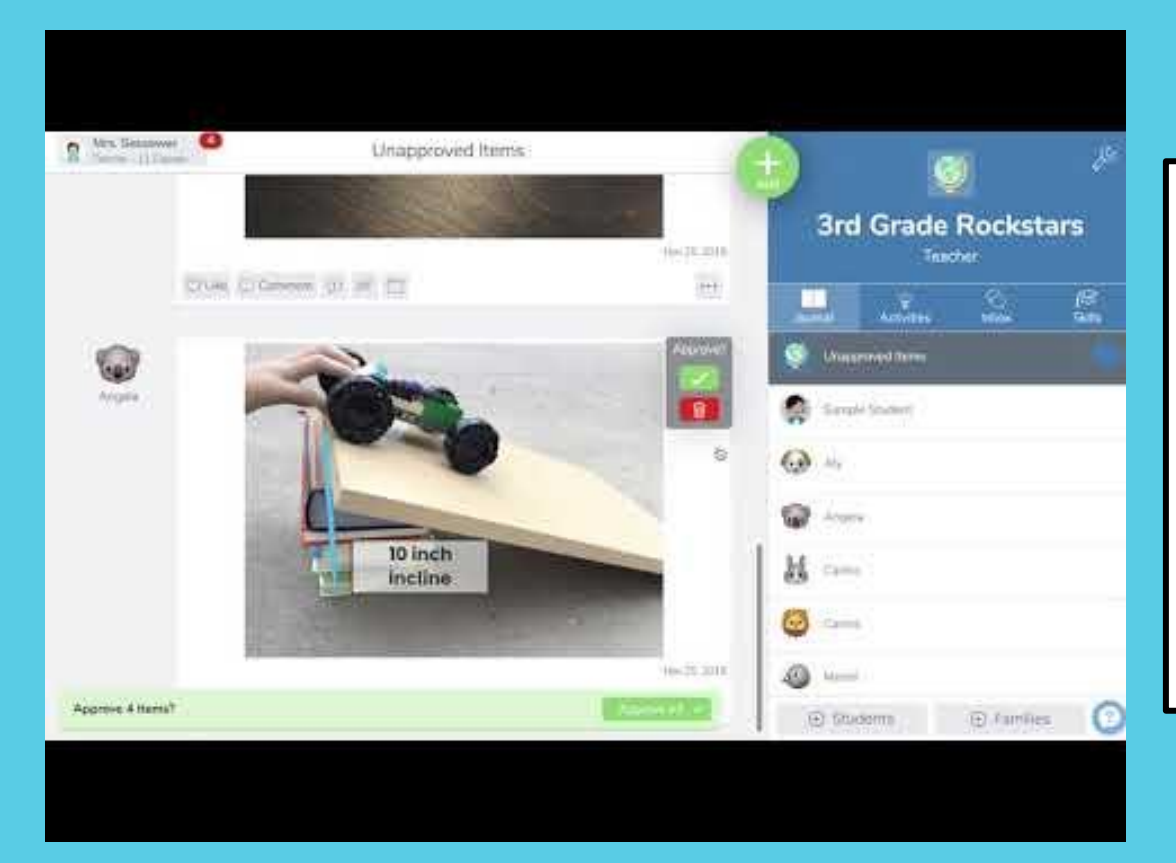

When students add work to Seesaw, it always comes to the teacher first for approval.

**STEP 1:** On the red bar at the bottom of your screen, tap Review.

**STEP 2:** You can approve each post one at a time, or click Approve All to approve all.

**Get Ready to Watch**

**How students post to their journal**

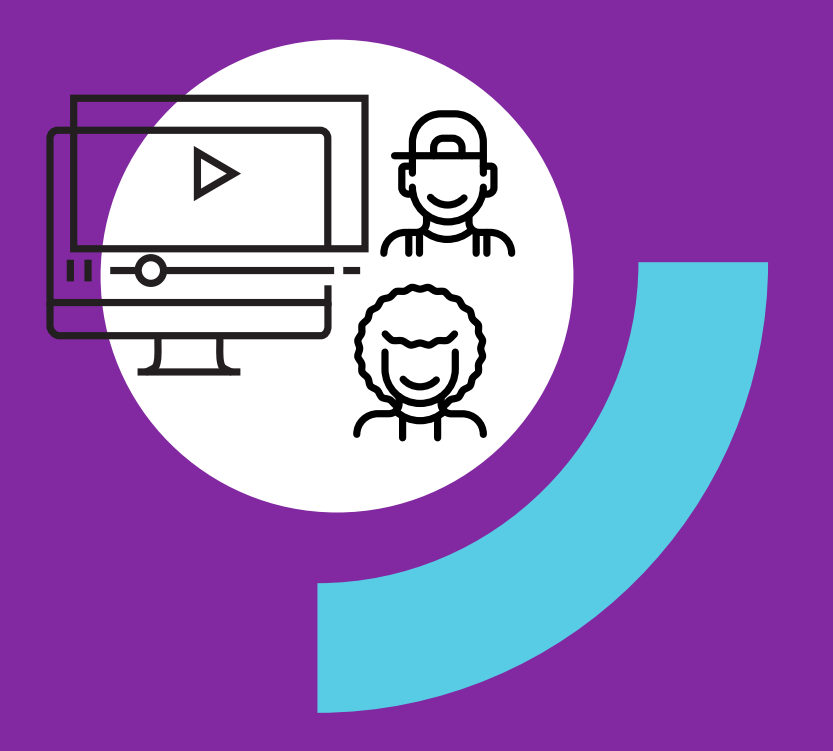

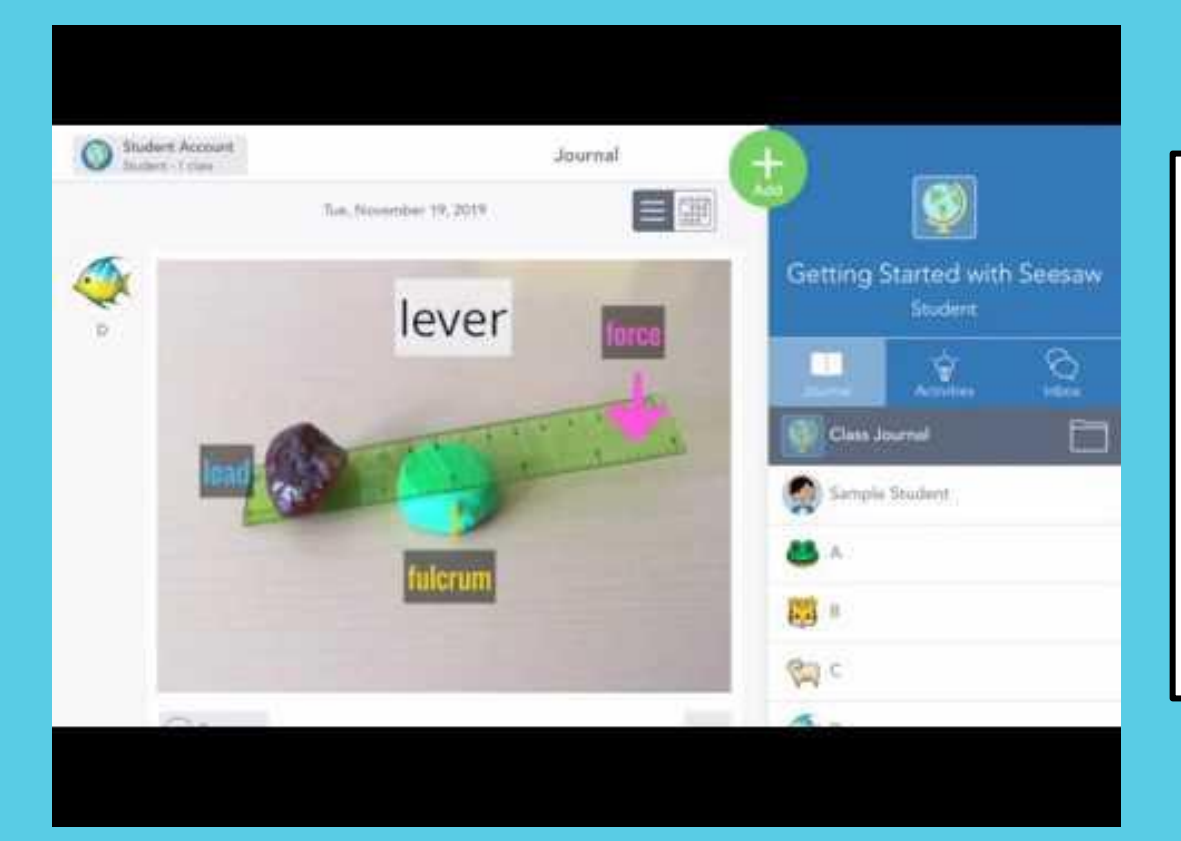

**STEP 1:** Students tap the green Add+ button.

**STEP 2:** Choose a learning tool from the menu.

**STEP 3:** When done, click the green check to add the post.

*Note: With Home Learning Codes, students do not need to choose their names from the list, as the video shows.* **Get Ready to Watch**

**How teachers post to the class journal**

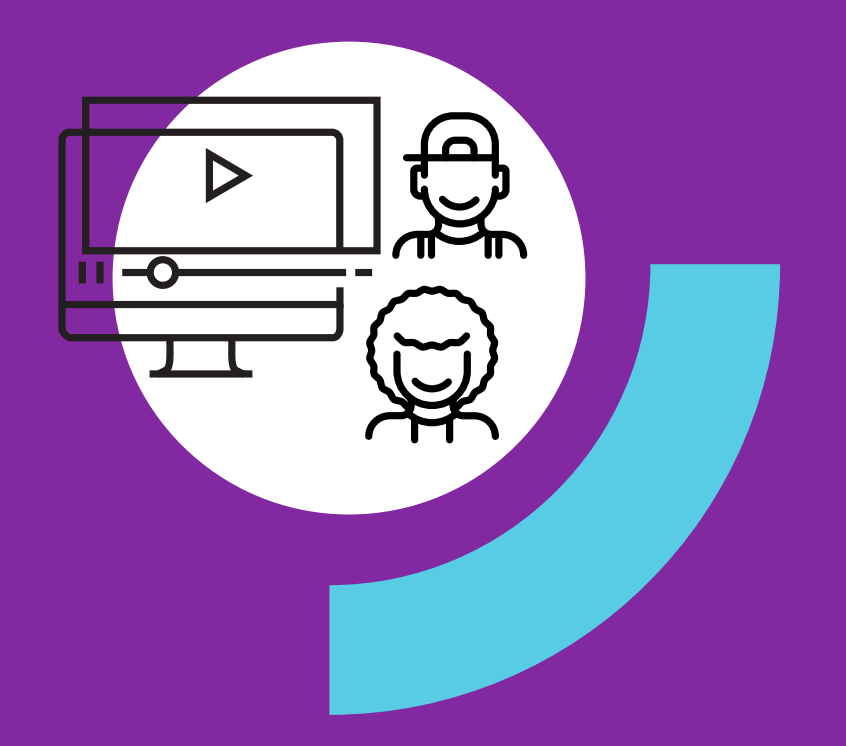

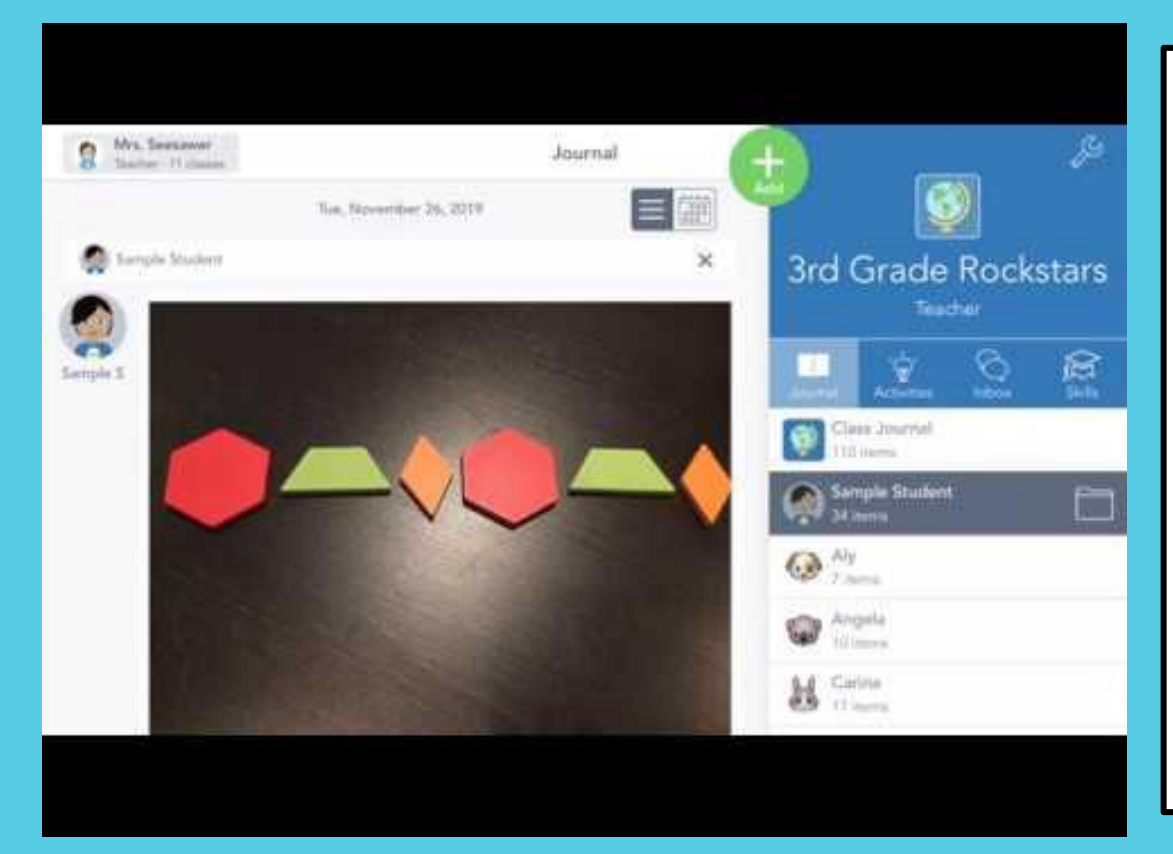

**STEP 1:** Click the green Add+ button and choose Post Student Work.

**STEP 2:** Use learning tools to create a post.

**STEP 3:** Click the green check to add teh post.

**PRO TIP:** Choose 'All Students' to share posts with every student's journal. This is a great way to communicate to all students and families while doing remote learning.

#### **You just learned how students and teachers post to Seesaw using the green Add+ button.**

Adding to the journal (posting) in this way is best when students already know what to do (e.g. when you've given them directions outside of Seesaw)

### **Students can also post by responding to an activity you've assigned in**

#### **Seesaw**

With Seesaw activities, you can provide directions, multimedia resources, and templates **inside** of Seesaw that students respond to directly.

**Learn how on the following slide.** 

**Get Ready to Watch**

# **Create activities in Seesaw**

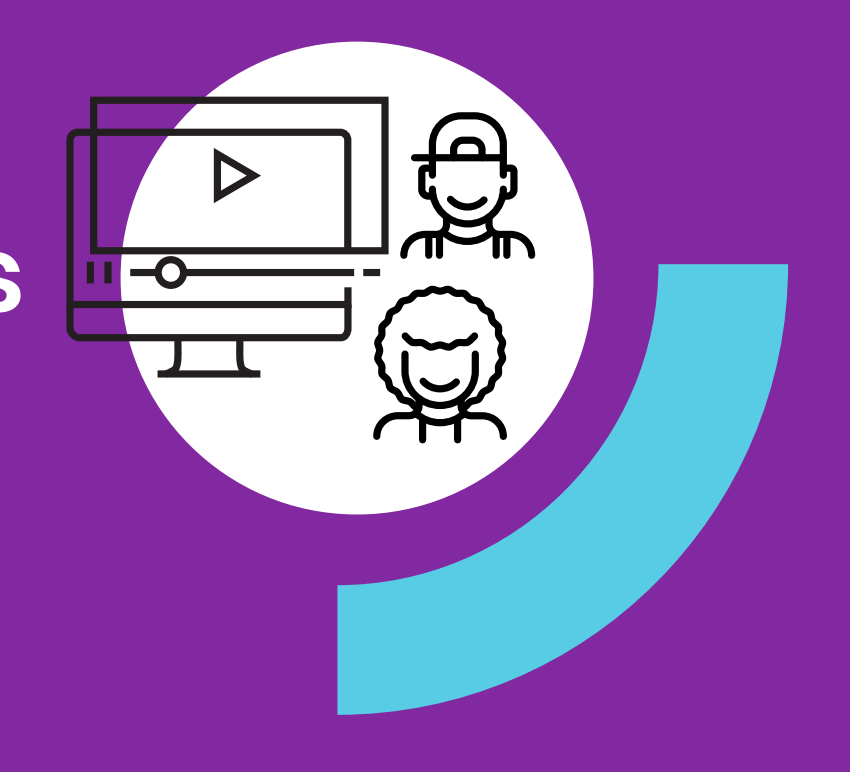

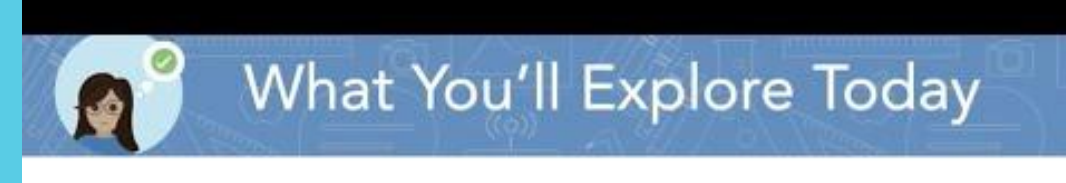

- Create an activity without a template
- Add icons to instructions
- Add a photo template

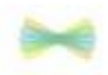

Insert image templates

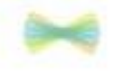

Questions & next steps

**STEP 1:** Click the green Add+ button and choose Assign Activity.

**STEP 2:** You'll be in My Library. Choose Create New Activity.

**STEP 3:** Enter the title and directions, add multimedia instructions or an example, add a template. And more!

**STEP 4:** Click Save.

**STEP 5:** You'll be back in My Library. Click Assign, choose the class or specific students. Click Assign.

**Your activity will show up in the Activities tab.**

## **The Seesaw icons shortcuts (referenced in the video) can be found [HERE](https://help.seesaw.me/hc/en-us/articles/115005120583-Seesaw-Icon-Shortcut).**

## **We created a map of ready-to-go Seesaw activities for home learning organized by grade and subject. You can find it [HERE](https://docs.google.com/document/d/11lfLpME63HVhvM1br8ME5GVLzVxOFSsow9wveAb6X7U/edit?usp=sharing).**

### **Learning at Home is Different...**

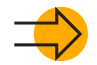

A child's **home and community is a unique, powerful learning environment**.

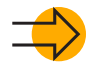

Teachers and family members **need to work together** to support continuous learning experiences.

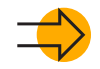

Content that **integrates the home environment and relationships** makes remote learning more effective.

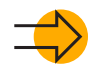

**It is not realistic to replicate the school day at home**. Focus on high priorities and encourage families to look for daily learning moments they can enjoy together..

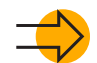

**Supporting students to work independently is important.** Because students are working at home, **we need to provide content that respects the family role and gives families the tools** they need to support their child.

*Based on research by Epstein, Mapp, Moll, Yosso, and The Developmental Assets® Framework*

## **Setting up Remote Learning is as easy as 1, 2, 3**

**Set up your free teacher account\***

- **Add students to your class(es)\***  $\mathbf{2}$
- **Access Home Learning Codes**  $\mathbf{3}$

**\*Not applicable to Seesaw for Schools teachers**

## **Create your free teacher account STEP 1:**

**Seesaw for Schools teachers skip to Step 3**

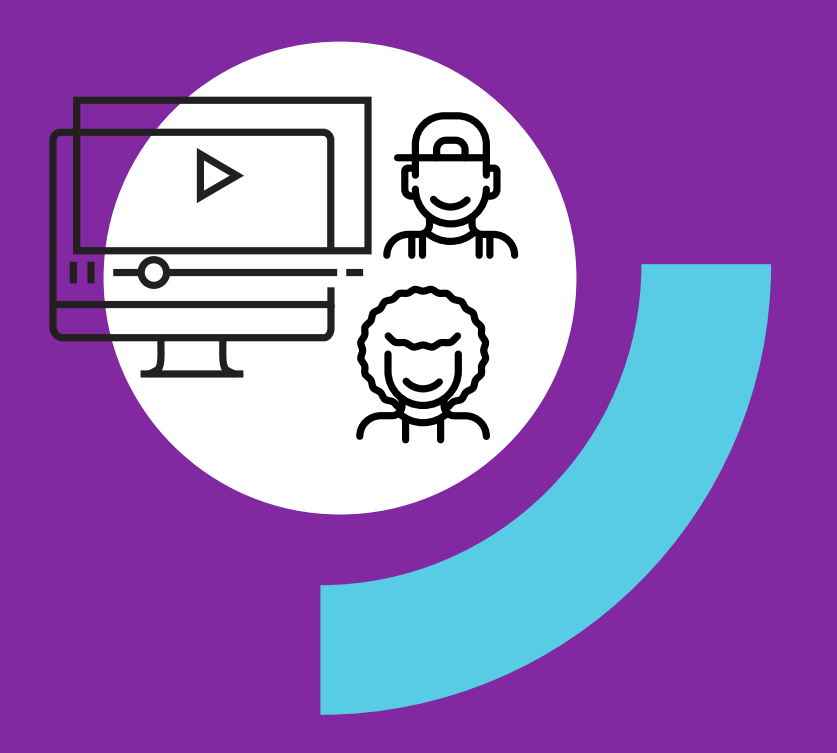

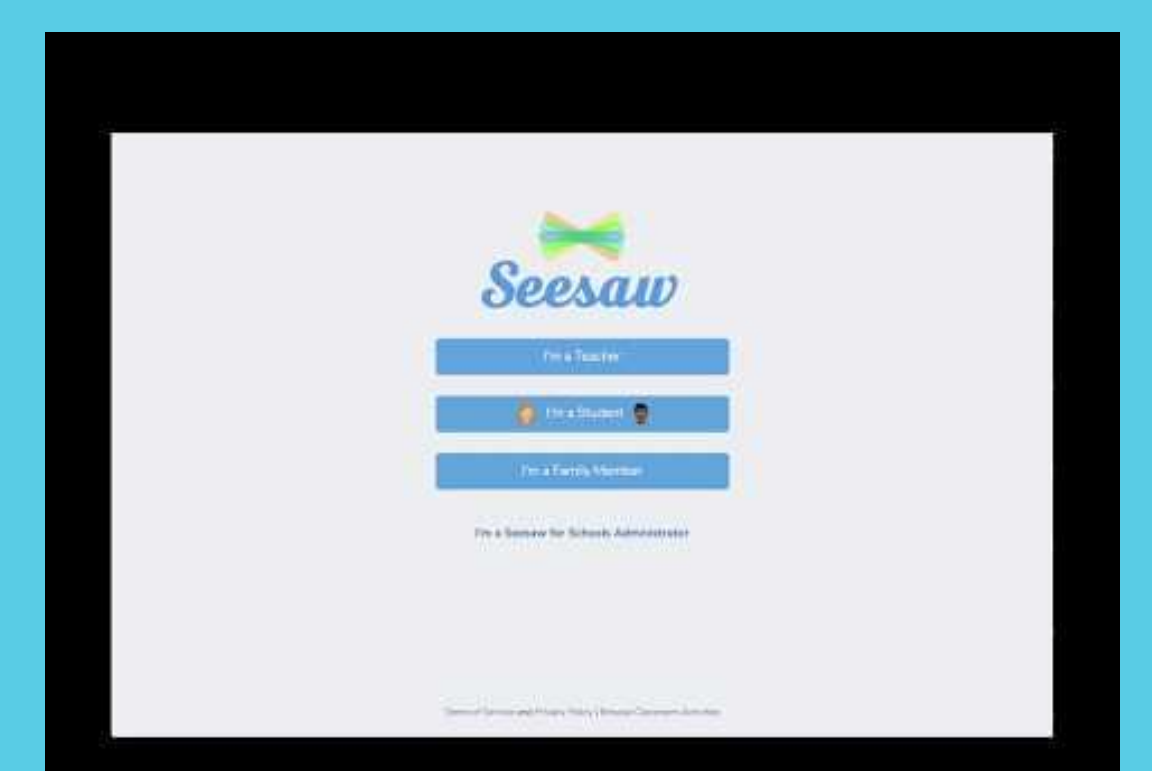

**STEP 1:** Click I'm a Teacher

**STEP 2: Choose Create Account** 

**STEP 3:** Enter your information, or sign up with a Google account

**STEP 4:** Create a class. Name your class and choose a grade level, or Import a roster from Google Classroom.

**STEP 5:** Click the green check.

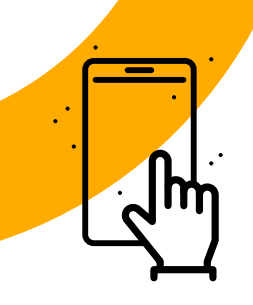

# **It's your turn**

**Open a new tab and create or log in to a Seesaw account.** 

## **Add students to your class STEP 2:**

 $\overline{\phantom{a}}$ 

**Seesaw for Schools teachers skip to Step 3**

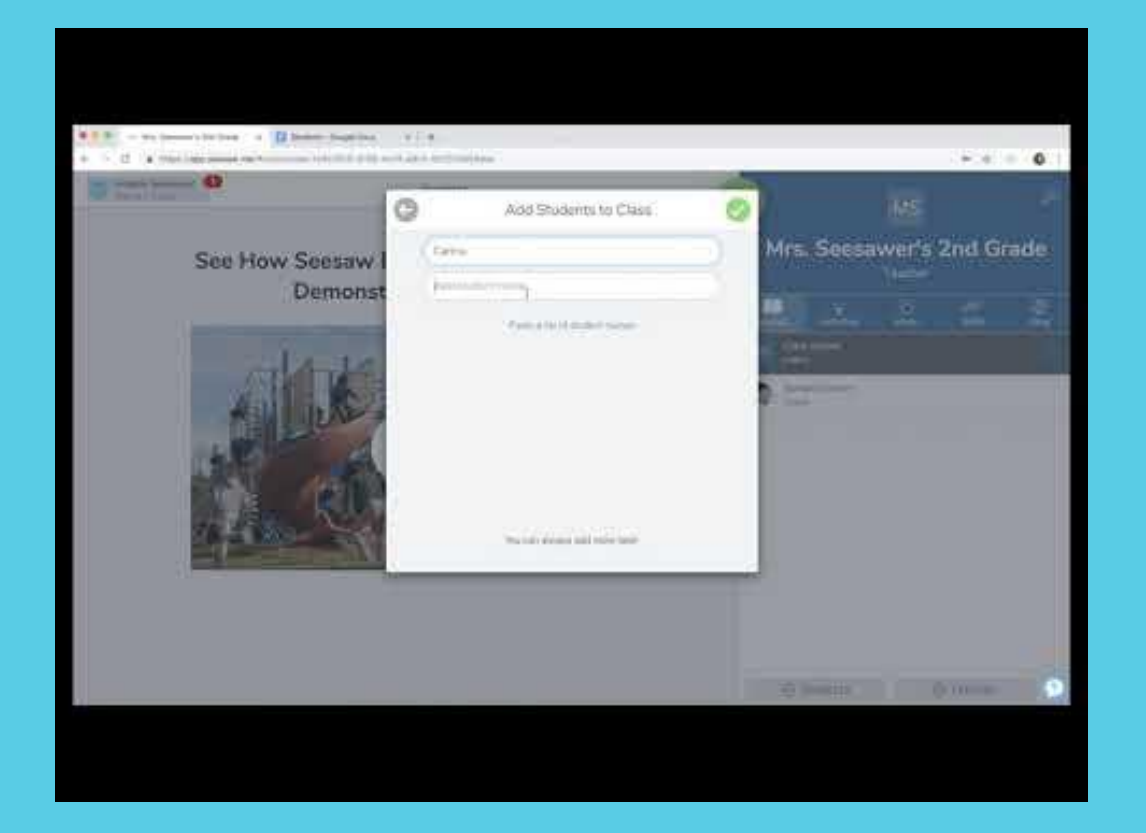

**STEP 1:** In the bottom right, click +Students

**STEP 2:** For remote learning, choose 'No' when asked if students use email addresses to sign in.

**STEP 3: Choose Shared or 1:1 Devices** 

**STEP 4:** Enter each student's name, or paste a list of names.

**STEP 5:** Tap the green check.

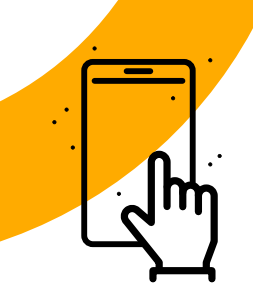

# **It's your turn**

#### **Go to your Seesaw tab. Add students to your class(es) by:**

- 
- Clicking +Students in the bottom right
- Typing or pasting a list of student names  $\overline{\mathbf{2}}$
- $\overline{3}$ Clicking the green check

## **Get Home Learning Codes STEP 3:**

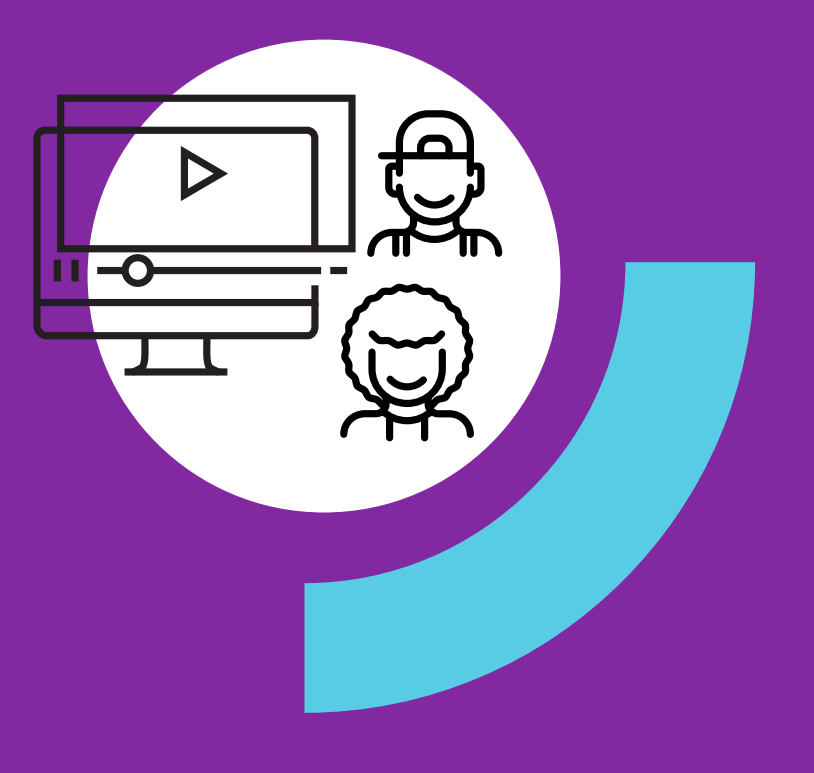

#### **What are Home Learning Codes?**

Home learning codes allow students to **securely sign in to the Seesaw Class app from home**. п. They can access all learning tools but can **not** login as another student or see the work of other students in the class.

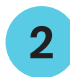

- Each student has a **unique** QR code and 12-letter text code.
- Codes are available in a **PDF** (one page per student) or **CSV** (by class or for all students the  $3<sup>°</sup>$ teacher teaches)

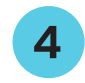

If you click 'Get Home Learning Codes' again, you will generate new codes for **all** students. **Don't worry! All old codes (up to 50 per student) will remain valid for up to 90 days.**

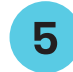

Once signed in, **students will stay signed in for up to 1 year** or until they sign out.

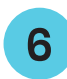

Treat codes like a password. If a student code is being used inappropriately by anyone other than the student. It needs to be invalidated, **email [help@seesaw.me.](mailto:help@seesaw.me)**

#### **Example of a Home Learning Code PDF**

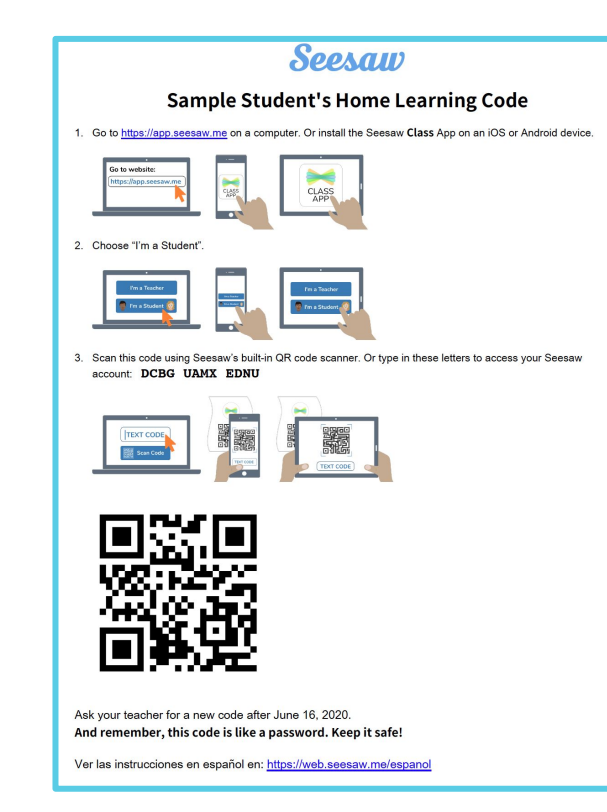

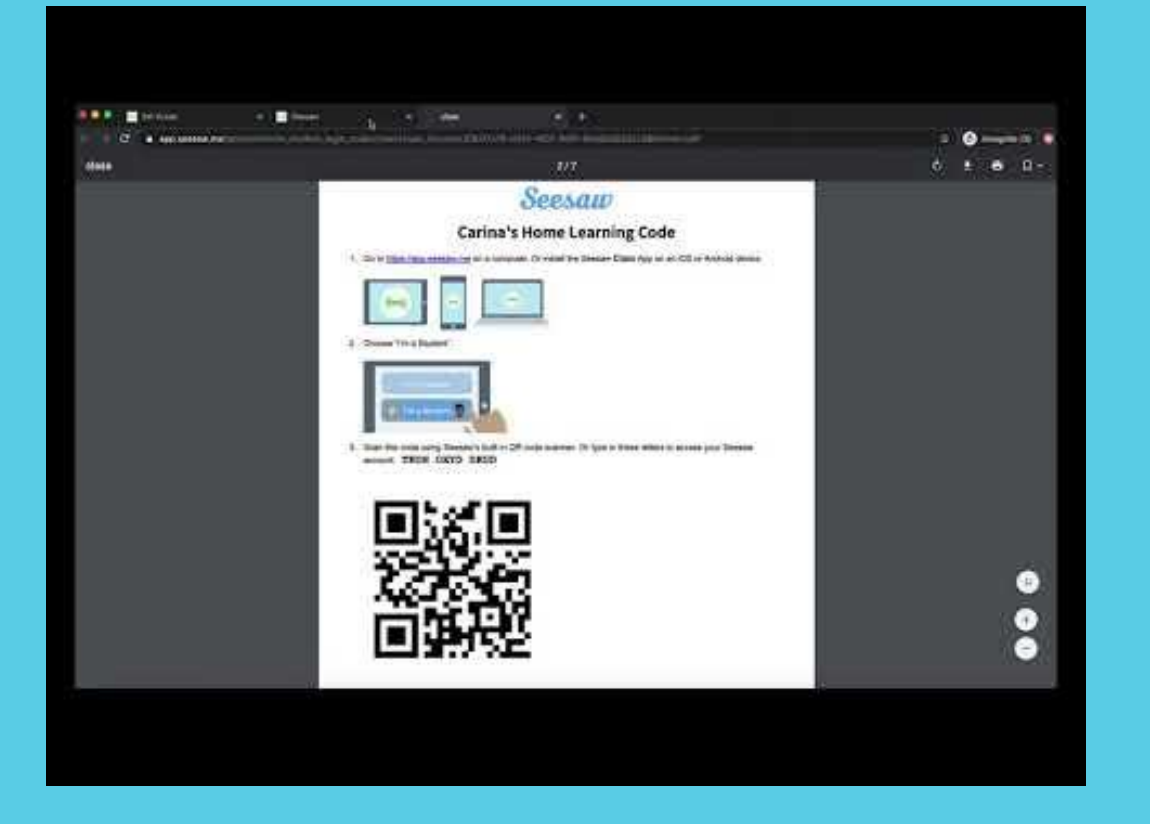

**STEP 1:** On a **computer**, go to app.seesaw.me and log in. *(You cannot get codes from the mobile app.)*

**STEP 2:** On the banner at the top of your page or in Class Settings, click 'Get Home Learning Codes'.

**STEP 3:** Download a PDF for each student (includes text and QR codes) or download a CSV of text codes.

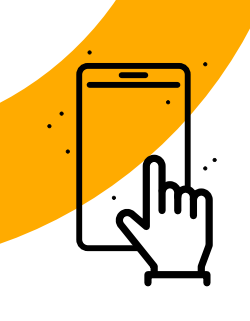

# **It's your turn**

#### **Go to your Seesaw tab. Get students' Home Learning Codes by**

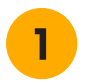

Clicking Get Home Learning Codes on the banner at the top of your screen

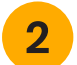

Choosing PDF or text codes

**[Here's a one-pager](https://docs.google.com/document/d/15PT0NG3U5qkR4T1Dg61U8L0H4td3ARPLjtnzmX8coEA/edit?usp=sharing)** that walks you through the steps for future reference.

# **Congrats! You're set up.**

## **Now, let's see how students log in with Home Learning codes.**

**Students log in with Home Learning Codes Get Ready to Watch**

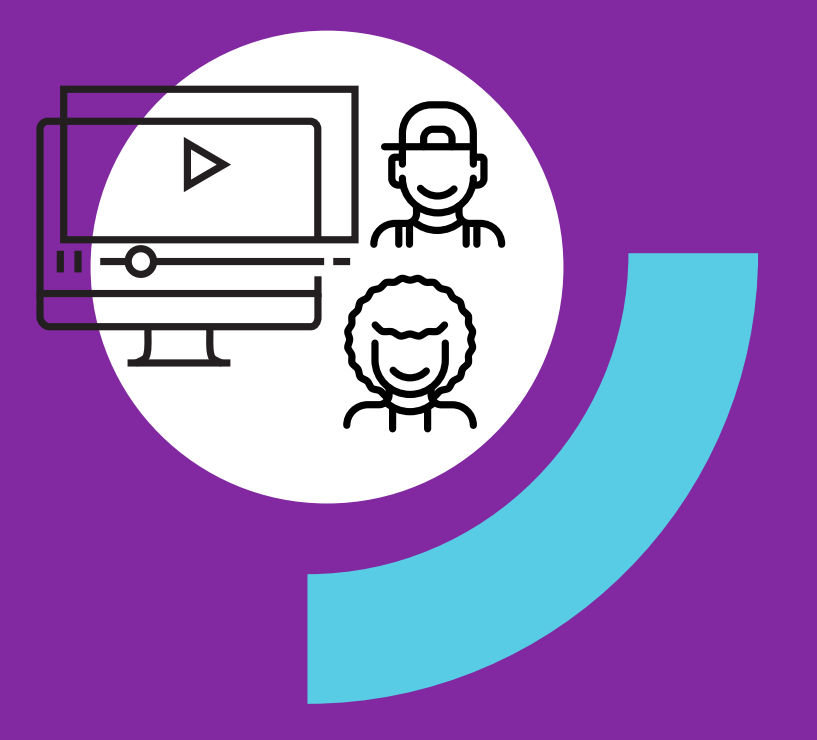

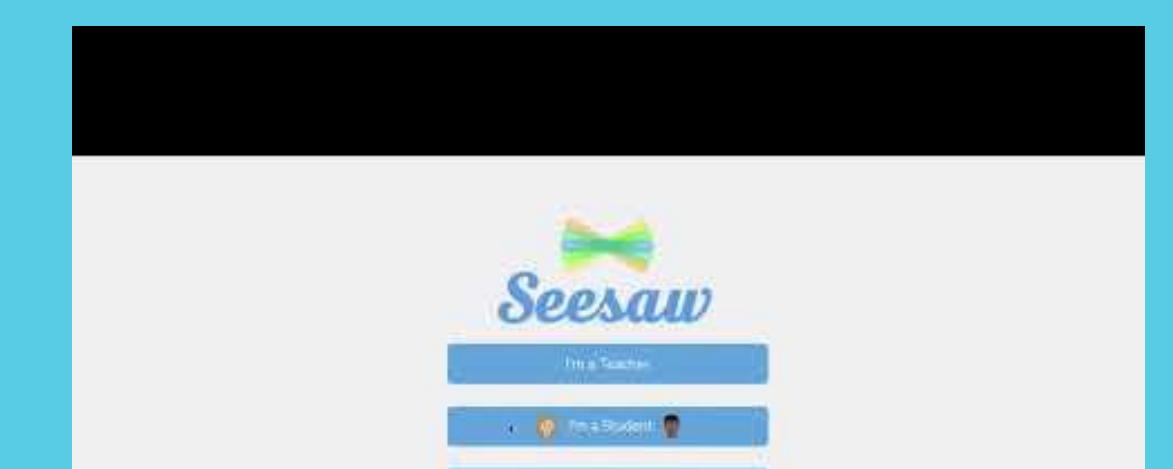

*Me a Family Monder* TH is Seesaw for Schools Administrator

Ires of Sevia and Sives Fishy (Brown Company) determine

**STEP 1:** On a computer visit app.seesaw.me OR download the Seesaw Class app.

**STEP 2: Choose I'm a Student.** 

**STEP 3: Enter their unique text** code or scan their unique QR code.

# **To sign in, students will...**

Go to **app.seesaw.me** OR install or update the **Seesaw CLASS app**   *\*Home Learning Codes only work with an updated version of the Class app. They do not work on the Family app.*

#### Choose **I'm a Student**  $\mathbf{2}$

Enter their unique home learning text code OR scan their unique  $3<sup>°</sup>$ home learning QR code

Here's a one-pager that shows students how to do it: [English](https://docs.google.com/document/d/1oUDd0KM5rYWv1NTR7kML65qyBW9uYLU-H1FVEmN3dFk/edit?usp=sharing) [Spanish](https://docs.google.com/document/d/1E69m5pUzrhEthpfLoYfaO7UmHphCGTq6skScNOenXQ4/edit?usp=sharing)

### **Families Play an Important Role**

#### Encourage families to...

-1

Create a home learning routine and distraction-free space.

- Support learning at home by collaborating with (vs.  $\overline{2}$ instructing) students to complete assignments
- Provide positive, encouraging feedback that reinforces a  $3<sup>1</sup>$ growth mindset
- Feel ok about not having all of the answers  $\overline{4}$

Here are **home learning ideas** to share with families: [English](https://docs.google.com/document/d/1HGDDYZ1LD0LeNkzvEeMeIduDUQ72khmmsBwgsw2KZo0/edit?usp=sharing) | [Spanish](https://docs.google.com/document/d/1g432FWQHvyO4u5EDLkiKOERou9n3EyOomcU98Ma4Vc0/edit?usp=sharing)

### Let's take a look at **dig Deepare how Seesaw works**

# **Troubleshooting & FAQs**

Due to unusually high demands on our Help Center at this time, we kindly ask that you **try to find the answer to your questions before submitting a help ticket**. Here are three resources to help:

- **1. Main site for teachers: [web.seesaw.me/remote-learning](http://web.seesaw.me/remote-learning)**
- **2. FAQs:<http://bit.ly/RemoteFAQs>**
- **3. Live Help Webinar:<http://bit.ly/LIVEhelp>**
- **4. Help Center: [help.seesaw.me](http://help.seesaw.me)**

## **We'd love your feedback!**

We are learning right alongside you!

Please take 60 seconds to answer 2 questions **[here](https://docs.google.com/forms/d/e/1FAIpQLSeu4JjuGO74QVCNXyoPflKWLI3FLPMcBu7HLnNgIg65PNSl2w/viewform?usp=sf_link)**.

# **Thank You**

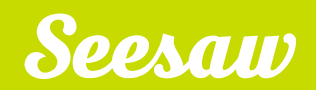